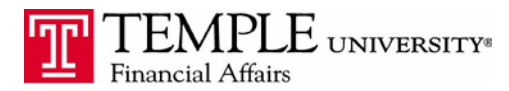

*Purpose: The purpose of this document is to provide information on how to set book your Amtrak reservations via the Concur Expense Management System.*

- 1. Log in to Concur via the TUPortal
- 2. Under the Travel tab, select University travel and the Rail tab.

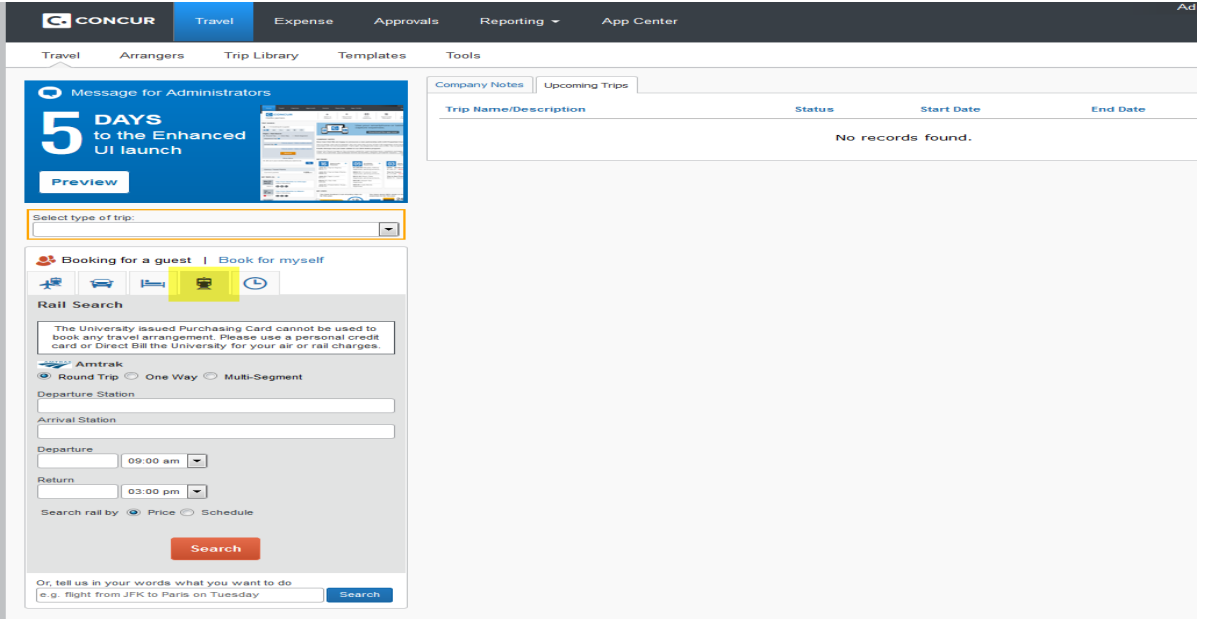

- 3. Select your Departure & Arrival Stations, Dates & Times and press the Search button.
- 4. Select the Outbound Train by clicking "Quote for a Price" next to the option. Select the Return Train.

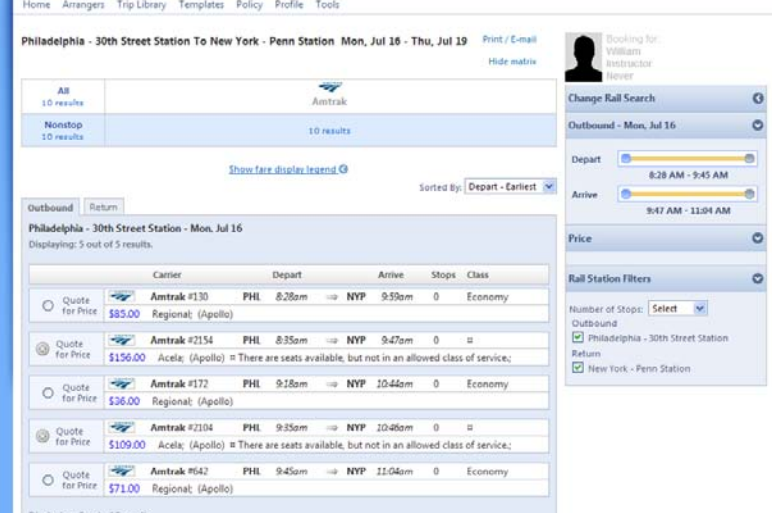

5. Click the Reserve button. You will then be taken to the Rail Fare Summary page to review your travel. If you are satisfied, click the Next button.

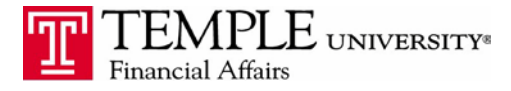

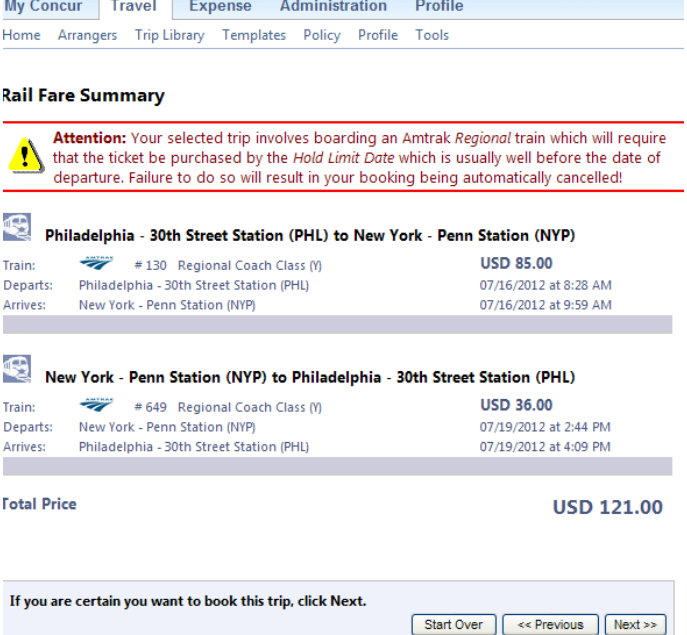

- 6. Review the itinerary for accuracy. When you are satisfied, click the next button.
- 7. On the trip booking page enter the following:
	- a. Trip Name
	- b. Trip Description
	- c. Send a copy of the confirmation to:
	- d. Combination Business/Personal travel. **(REQUIRED)**
	- e. Does the airfare charge need to be split? **(REQUIRED)**
- 8. Complete booking by selecting the Confirm booking button at the bottom of the Trip Confirmation page.

## **Trip Confirmation**

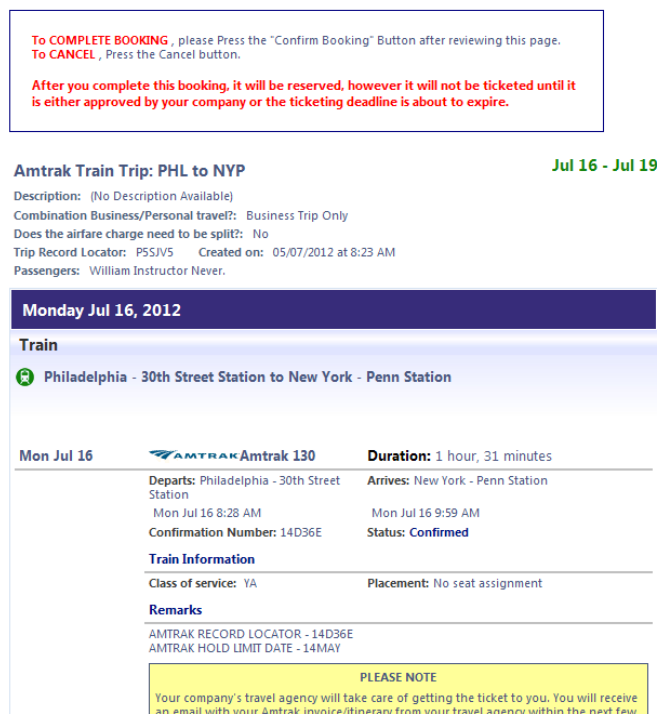